## **Using Structure Gadget in Confluence**

You can embed [Structure Gadget](https://wiki.almworks.com/display/structure020/Structure+Gadget) in a Confluence page and view or edit structure in Confluence.

Before you can use Structure Gadget on a Confluence page, your Confluence administrator must [add Structure Gadget to Confluence](https://wiki.almworks.com/display/structure020/Adding+Structure+Gadget+to+Confluence+Configuration)  O [Configuration](https://wiki.almworks.com/display/structure020/Adding+Structure+Gadget+to+Confluence+Configuration). If you try to insert a macro and don't see Structure in the list, most likely the gadget is not configured. The displayed Structure gadget is not suitable for printing. Support for printable Structure gadget is coming next. So far, please use [Printable](https://wiki.almworks.com/display/structure020/Printing+Structure)  ⊕ [Page](https://wiki.almworks.com/display/structure020/Printing+Structure) to print a structure separately.

## **How to Add Structure Gadget**

1. When editing a page, click Insert/Edit Macro, and select **Structure**. Macro configuration dialog appears.

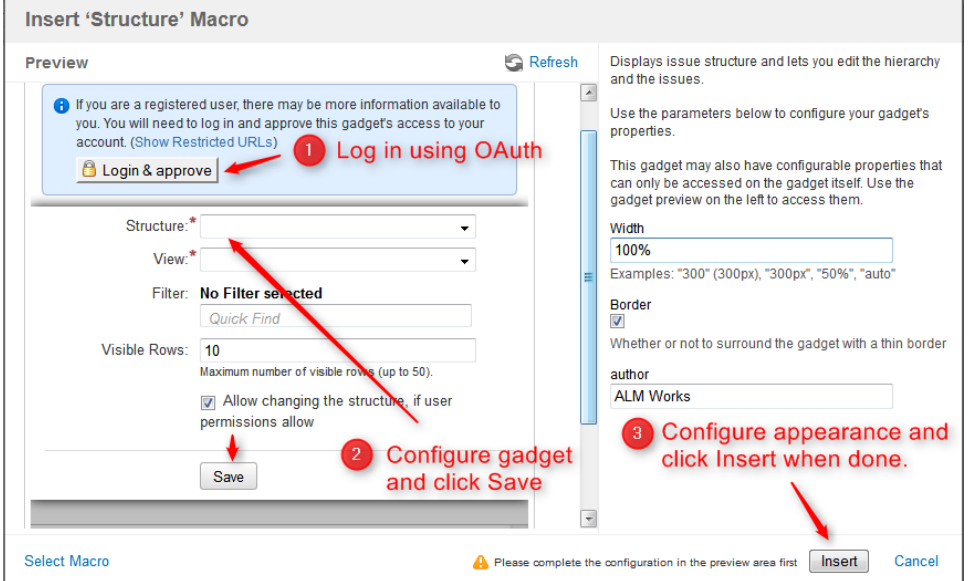

- 2. If **Login & approve** button is shown, you need to log in into JIRA first.
- 3. If **Structure plugin not available** message appears, then you currently don't have any visible structures. Probably you need to login.
- 4. [Configure gadget](https://wiki.almworks.com/display/structure020/Structure+Gadget)  select the structure to be displayed and configure other parameters, then click **Save**.
- 5. Configure gadget appearance, for example, set **width** to **100%** and **border** to **not selected**.
- 6. Click **Insert** and you're done!

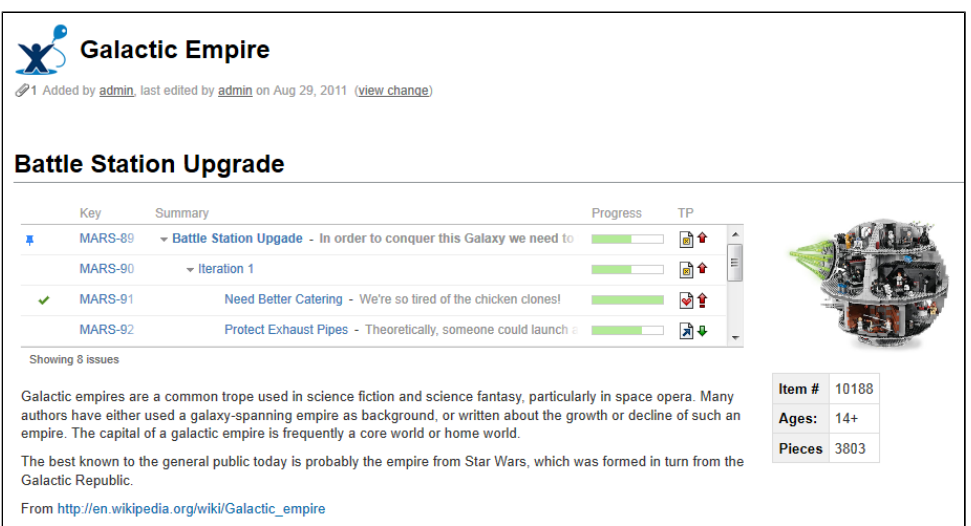